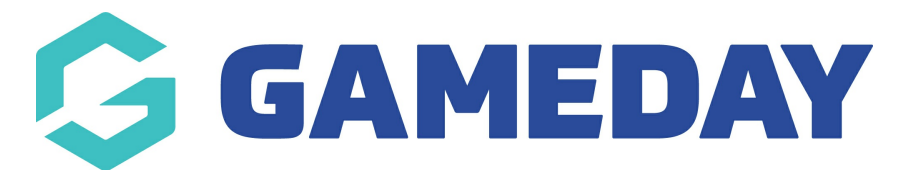

## **How do I add products to an existing Registration Form?**

Last Modified on 10/11/2023 1:07 pm AEDT

In order to collect payments online through a Passport Registration Form, you will need to attach Products to the Registration Form.

**Note**: Products are created separately from the Registration Forms interface, and you will need to first have products available in your database to add to a form. Click [here](https://support.mygameday.app/help/create-a-product) to learn how to create Products.

To add a Product to an existing Registration Form:

1. In the left-hand menu, open the Registrations menu and select **REGISTRATION FORMS**

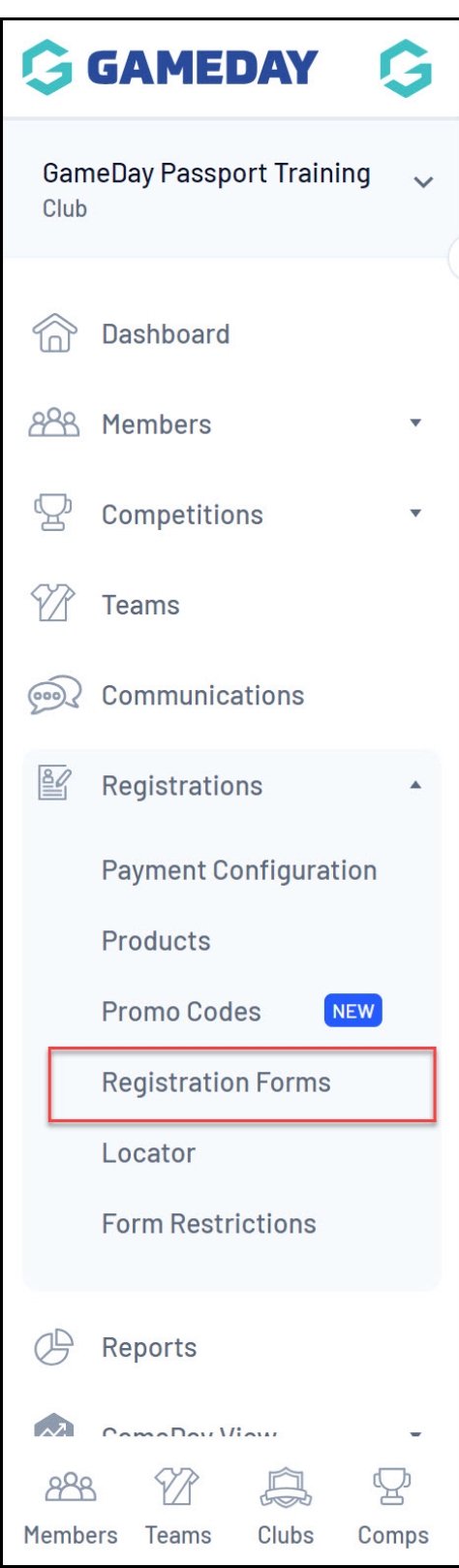

2. Find the Registration Form, then click **EDIT**

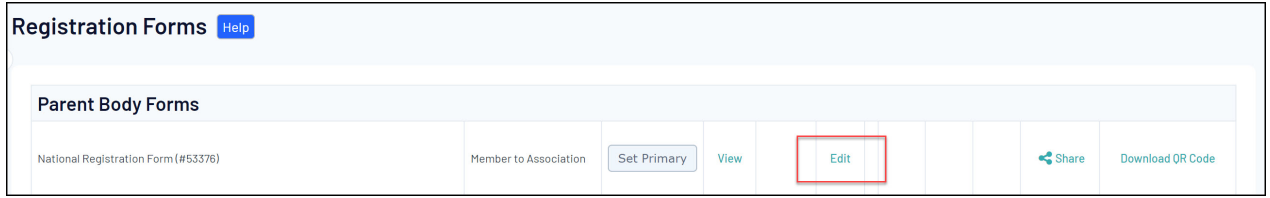

## 3. Click the **PRODUCTS** tab

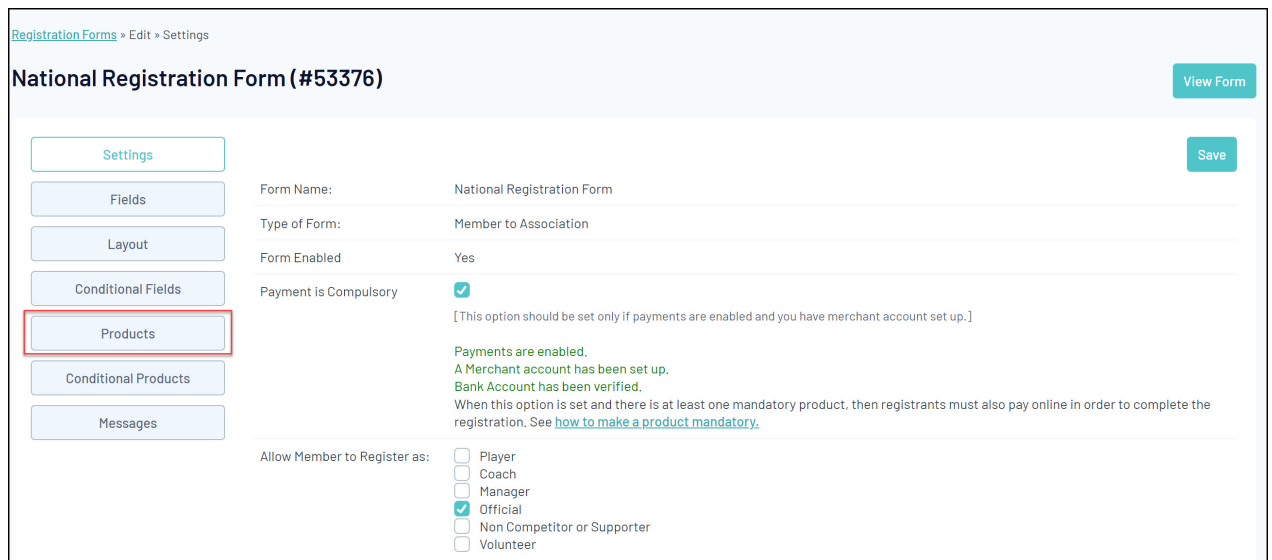

4. The **Products** tab allows you to link and make available for purchase previously created products to your registration form.

Any products that you tick in the **ACTIVE** column highlighted below will be displayed to members on your registration form if they are eligible to purchase that product.

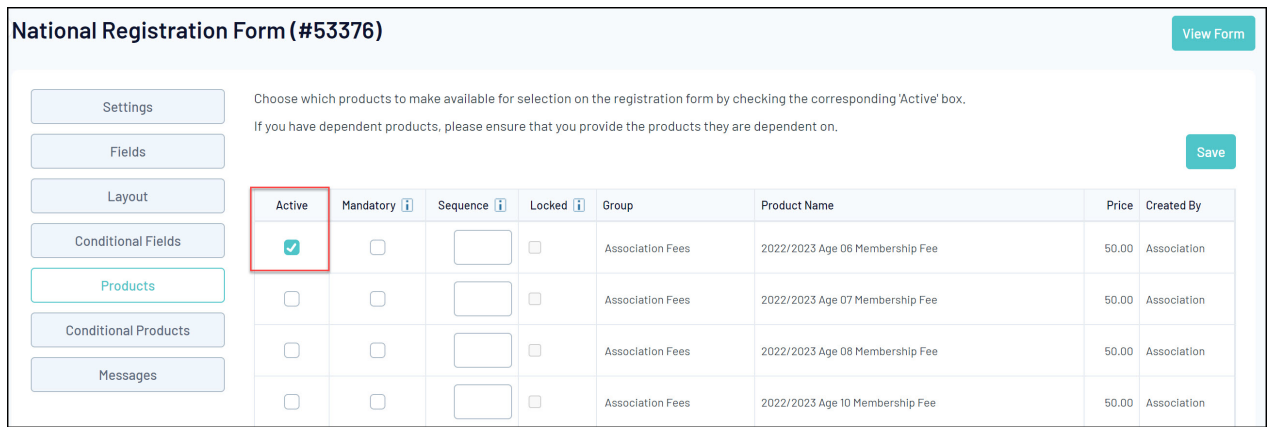

The **MANDATORY** checkbox option will set the product as pre-selected for the member if they are eligible to purchase the product.

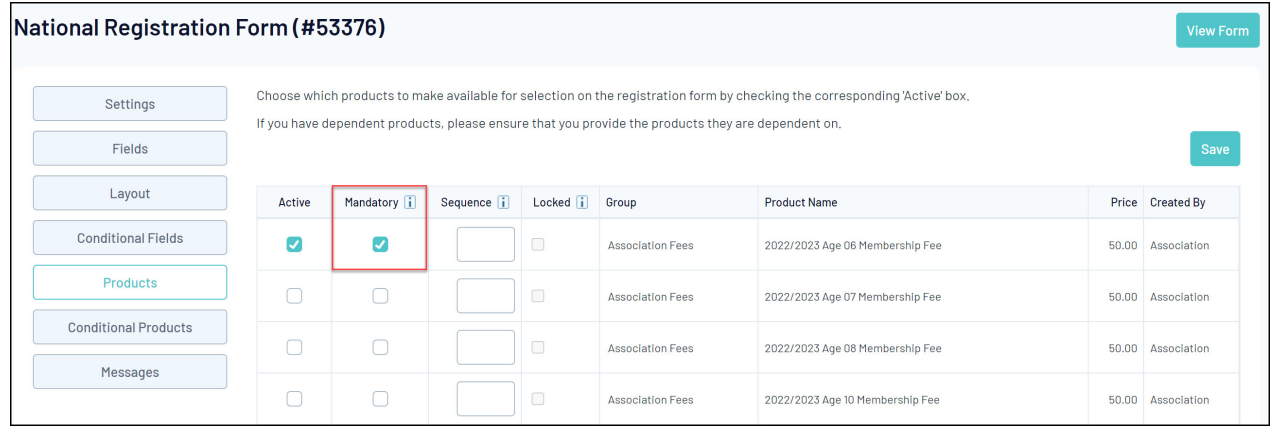

5. Once you've applied the relevant settings, click **SAVE**

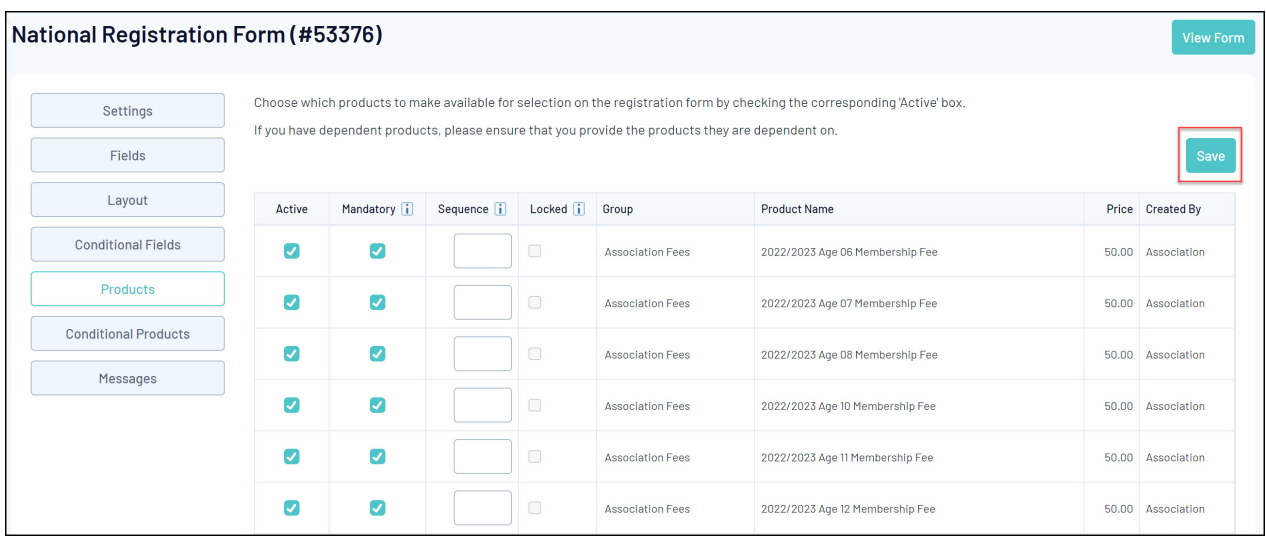

Your Products will then be available for eligible members to purchase when they register through the form

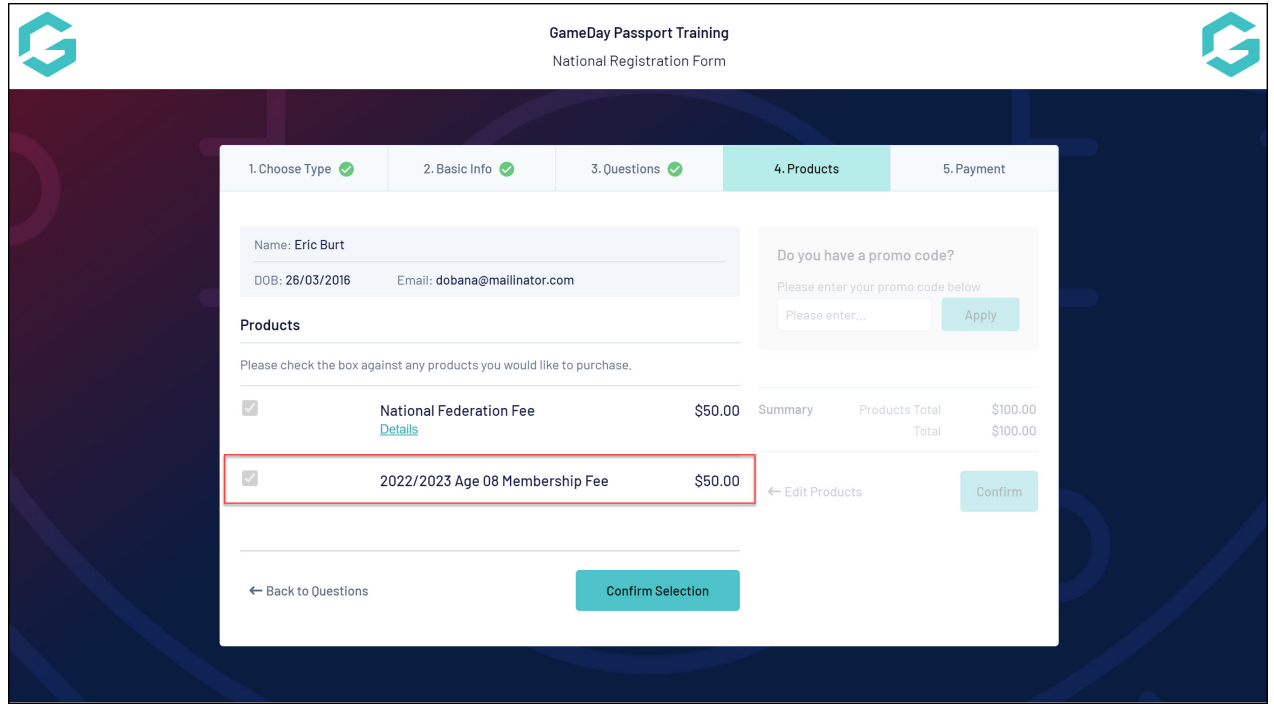